<span id="page-0-0"></span>*51xxK Series (part numbers F1DP101M, F1DP108G, F1DP116G)* 

*52xxK Series (part numbers F1DP216G, F1DP232G)* 

*This document covers the process of restoring factory default***s.** 

# **Contents**

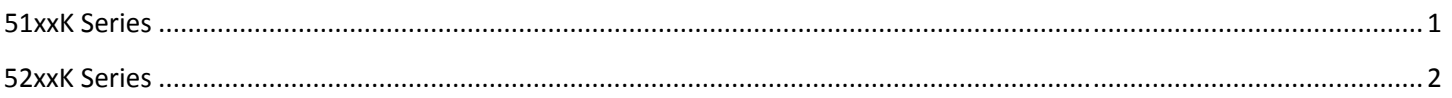

# **51xxK Series**

In order to restore your KVM switch to factory defaults without using the web interface, follow the steps below:

### **Step 1**

Press and hold down the "Go-Local" button on the back of the IP Device for five seconds while powering it up. The IP Device will boot up in safe mode.

### **Step 2**

Wait 30 seconds for the IP Device to reboot.

### **Step 3**

If a DHCP server is available, the IP Device will pick up an IP address from it. If there is no DHCP server, the IP Device will boot with a static IP address: 192.168.2.155.

### **Step 4**

Log in with the default IP address of the unit: **http://192.168.2.155/config**. The blank login screen will appear (no background picture).

**Note**: Do not start the IP address with **https**.

### **Step 5**

Type in the following default user name and password (case-sensitive), and click "Login". This user name and password only work immediately after the reset procedure described above.

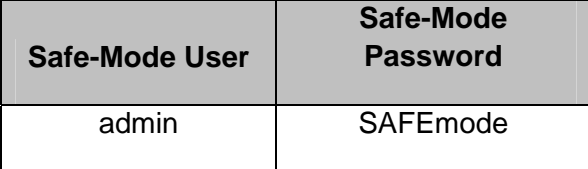

#### **Step 6**

From the menu, select "Restore Factory Settings". A warning will appear advising you that all device data will be erased.

#### <span id="page-1-0"></span>**Step 7**

Click "Restore". The factory defaults will be restored. When the process finishes, you will be prompted to reboot.

#### **Step 8**

Click "Reboot" to restart the IP Device.

# **52xxK Series**

In order to restore your KVM switch to factory defaults without using the web interface, follow the steps below:

## **Step 1**

Take a USB flash drive (any type will do) and create a new text file in its root.

## **Step 2**

Rename the file to the default as shown below.

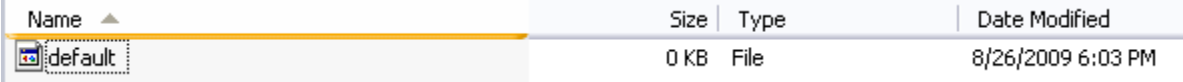

This file shouldn't have any content or extension; it should just be an empty file with the size of zero.

## **Step 3**

Connect the KVM switch to the monitor and connect the USB flash drive to one of the USB ports on the KVM switch.

# **Step 4**

Restart KVM switch. The switch will boot, find the file, restore the factory settings, delete the file, and restart again. All these operations will be performed automatically.

# **Step 5**

Wait for the On-Screen Display (OSD) menu to appear. When it does, the switch has been restored to its factory settings.

© 2009 Belkin International, Inc. All rights reserved. All trade names are registered trademarks of respective manufacturers listed.

\*OmniView is a registered trademark of Belkin International, Inc.